# **IN1500** (SERIES)

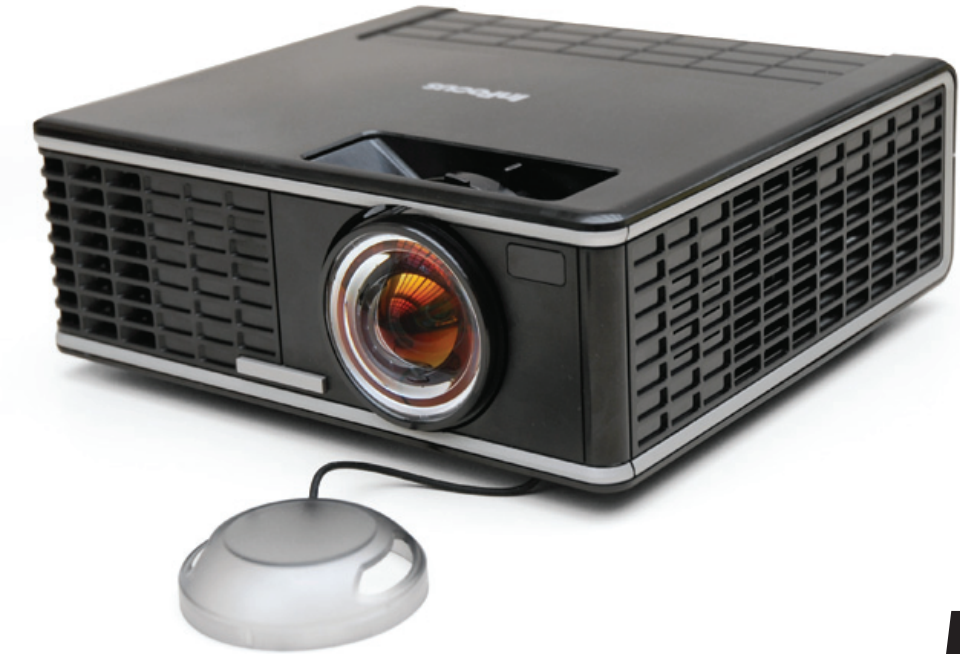

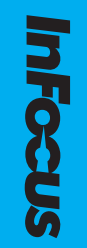

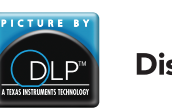

**DisplayLink** 

**Regulatory models: P1501, P1503**

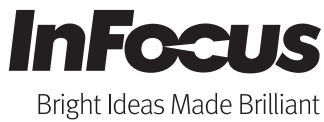

009-1313-00

#### Declaration of Conformity

Manufacturer: InFocus Corporation, 27500 SW Parkway Ave. Wilsonville, Oregon 97070-8238 USA

We declare under our sole responsibility that this projector conforms to the following directives and norms:

EuP Directive 2005/32/EC

EMC Directive 2004/108/EC

EMC: EN 55022

EN 55024

EN 61000-3-2

EN 61000-3-3

Low Voltage Directive 2006/95/EC

Safety: IEC 60950-1: 2005 (MOD)

#### **Trademarks**

DisplayLink is a trademark of DisplayLink Corporation.

Apple, Macintosh, and PowerBook are trademarks or registered trademarks of Apple Computer, Inc. IBM is a trademark or registered trademark of International Business Machines, Inc. Microsoft, PowerPoint, and Windows are trademarks or registered trademarks of Microsoft Corporation. Adobe and Acrobat are trademarks or registered trademarks of Adobe Systems Incorporated. DLP® and the DLP logo are registered trademarks of Texas Instruments and BrilliantColor™ is a trademark of Texas Instruments. InFocus, In Focus, and INFOCUS (stylized) are either registered trademarks or trademarks of InFocus Corporation in the United States and other countries.

### FCC Warning

This device complies with part 15 of the FCC Rules. Operation is subject to the following two conditions: (1) This device may not cause harmful interference, and (2) this device must accept any interference received, including interference that may cause undesired operation.

Note: This equipment has been tested and found to comply with the limits for a Class B digital device, pursuant to part 15 of the FCC Rules. These limits are designed to provide reasonable protection against harmful interference in a residential installation. This equipment generates, uses and can radiate radio frequency energy and, if not installed and used in accordance with the instructions, may cause harmful interference to radio communications. However, there is no guarantee that interference will not occur in a particular installation. If this equipment does cause harmful interference to radio or television reception, which can be determined by turning the equipment off and on, the user is encouraged to try to correct the interference by one or more of the following measures:

--Reorient or relocate the receiving antenna.

--Increase the separation between the equipment and receiver.

--Connect the equipment into an outlet on a circuit different from that to which the receiver is connected.

--Consult the dealer or an experienced radio/TV technician for help.

Changes or modifications not expressly approved by InFocus Corporation may void authority to operate the equipment.

### Canada

This Class B digital apparatus complies with Canadian ICES-003. Cet appareil numérique de la classe B est conforme à la norme NMB-003 du Canada.

### Agency Approvals

cTUVus

1

Other specific Country Approvals may apply. Please see product certification label.

This document applies to regulatory models P1501 and P1503.

Input ratings: 100-240Vac, 2.9A, 50-60Hz

InFocus reserves the right to alter product offerings and specifications at any time without notice.

### Table of Contents

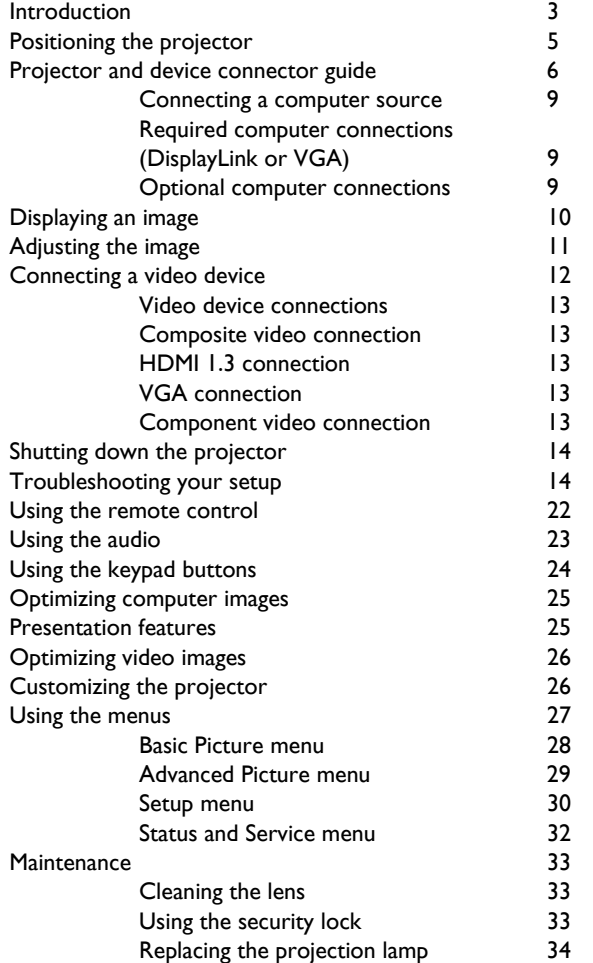

### Important Operating Considerations for Safety

- Refer to this guide for proper startup and shutdown procedures.
- Follow all warnings and cautions in this manual and on the projector.
- Place the projector in a horizontal position no greater than 15 degrees off axis.
- Locate the projector at least  $4'$  (1.2m) away from any heating or cooling vents.
- Do not block ventilation openings. Locate the projector in a well-ventilated area without obstructions to intake or exhaust vents. Do not place the projector on a tablecloth or other soft covering that may block the vents.
- Do not place the projector in direct sunlight, humid, greasy or dusty places or in places where the projector may come into contact with smoke or steam.
- Do not look directly into the lens while the projector is being used.
- Do not drop the projector.
- Do not spill liquid on the projector. Spilled liquid may damage the projector.
- Use the power cord provided. Connect the power cord to a receptacle with a protective safety (earth) ground terminal. A surge-protected power strip is recommended.
- Do not overload wall outlets.
- When disconnecting the power cord, hold the plug, not the cord.
- Wash hands after handling the cables supplied with this product.
- The projector remote control uses batteries. Make sure the batteries' polarity (+/-) is aligned correctly. Dispose of used batteries in accordance with local disposal laws.
- Use an InFocus approved ceiling mount kit for proper fitting, ventilation and installation. The warranty does not cover any damage caused by use of nonapproved ceiling mount kits or by installing in an improper location.
- When the projector is ceiling mounted, wear protective eyewear to prevent eye injury before opening lamp door.
- Refer all service to qualified service personnel. Servicing your own projector can be dangerous to you and will void the warranty.
- Only use replacement parts specified by InFocus. Unauthorized substitutions may result in fire, electrical shock, or injury, and may void the warranty
- Only genuine InFocus lamps are tested for use in this projector. Use of non InFocus lamps may cause electrical shock and fire, and may void the projector warranty.
- Hg Lamp contains mercury. Manage in accordance with local disposal laws. See www.lamprecycle.org.
- The projector uses a high-pressure mercury glass lamp. The lamp may fail prematurely, or it may rupture with a popping sound if jolted, scratched, or handled while hot. The risk of lamp failure or rupture also increases as the lamp age increases; please replace the lamp when you see the "Replace Lamp" message.
- In the unlikely event of a lamp rupture, particles may exit through the projector vents. Keep people, food, and drinks out of the "keep out" area under and around the projector, as indicated by the "X" areas below.

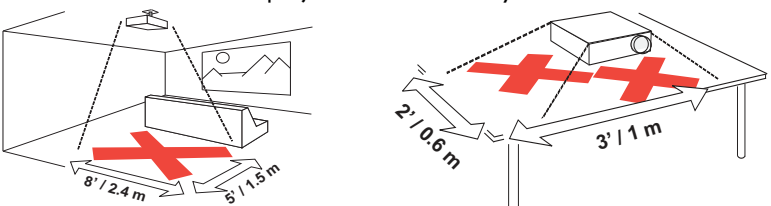

Follow these instructions to help ensure image quality and lamp life over the life of the projector. Failure to follow these instructions may affect the warranty. For complete details of the warranty, see the Warranty Booklet.

### <span id="page-4-0"></span>Introduction

Your new digital projector is simple to connect, easy to use, and straightforward to maintain. It is a versatile projector that is flexible enough for business presentations and home video viewing too. The IN1501 has native XGA 1024x768 resolution, and the IN1503 has WXGA 1280x800 resolution. This guide applies to all products. They are compatible with a wide variety of computers and video devices.

#### Product specifications

To read the latest specifications on your multimedia projector, be sure to visit our website at www.infocus.com, as specifications are subject to change.

### **Accessories**

The standard accessories that came with your projector are listed in the included Quick Start Poster/Booklet. Optional accessories can be found on our website at www.infocus.com or at your retailer or dealer.

### <span id="page-4-2"></span><span id="page-4-1"></span>Online registration

Register your projector on our website at www.infocus.com/register to activate your warranty and receive product updates, announcements, and registration incentives.

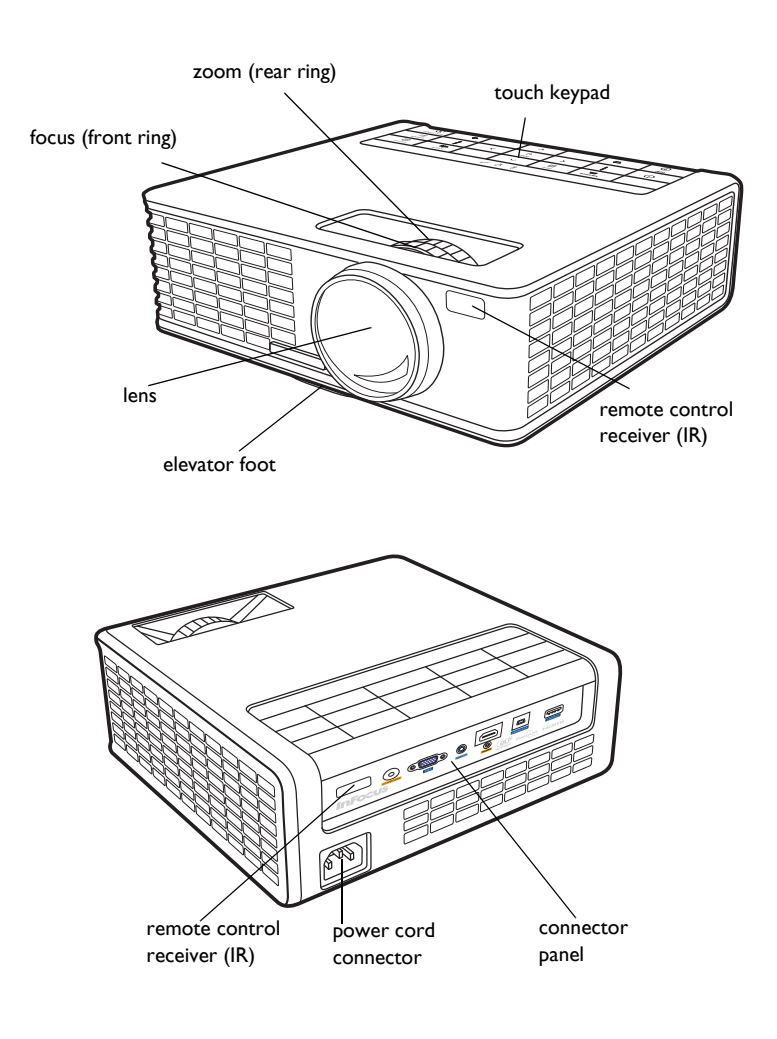

#### <span id="page-5-0"></span>Connector panel

The projector provides both computer and video connection options, including:

- VGA computer
- HDMI
- <span id="page-5-1"></span>• Composite video
- USB DisplayLink connector, for computer audio/video input. This USB connection also provides slide advance (and mouse control when used with an optional remote control only)
- LitePort, for connecting a USB flash drive containing images.
- Audio input for video and computer.

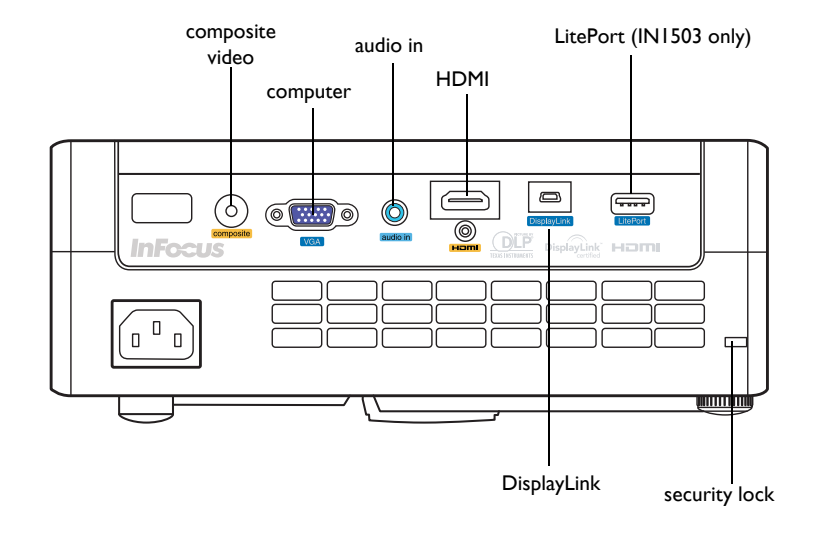

### <span id="page-6-0"></span>Positioning the projector

To determine where to position the projector, consider the size and shape of your screen, the location of your power outlets, and the distance between the projector and the rest of your equipment. Here are some general guidelines:

- <span id="page-6-4"></span>• Position the projector on a flat surface at a right angle to the screen. The projector must be at least 4.9 feet (1.5m) from the projection screen.
- Position the projector within 10 feet (3m) of your power source and within 6 feet (1.8m) of your video device (unless you purchase extension cables). To ensure adequate cable access, do not place the projector within 6 inches (.15m) of a wall or other object.
- If you are installing the projector on the ceiling, we strongly recommend using InFocus approved ceiling mounts for proper fitting, ventilation and installation. Refer to the installation guide that comes with the InFocus Ceiling Mount Kit (p/n SP-CEIL-UNIV) for more information. The warranty does not cover any damage caused by use of non-approved ceiling mount kits or by installing in an improper locationTo turn the image upside down, see "Ceiling mount" on page 31. We recommend using an InFocus authorized ceiling mount.
- Position the projector the desired distance from the screen. The distance from the lens of the projector to the screen, the zoom setting, and the video format determine the size of the projected image.
- The image exits the projector at a given angle. IN1501 image offset is 120% +/ -5% ; IN1503 image offset is 105% +/-5%. This means that if you have an image 10' high, the bottom of the image will be 1.2' (IN1501) and 1.05' (IN1503) above the center of the lens.

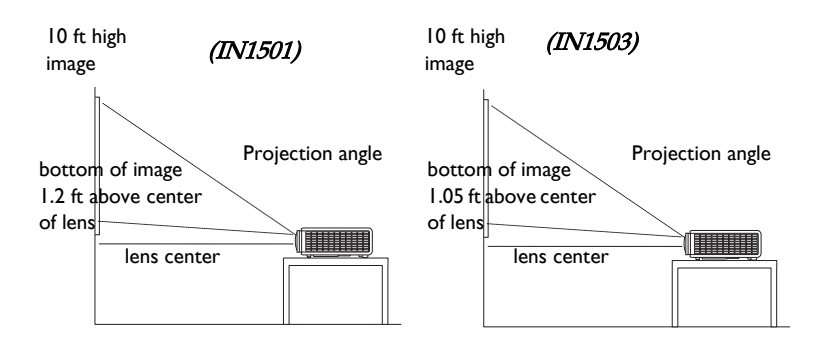

### Table 1: (IN1501) Range of distance to the screen for a given screen size

<span id="page-6-2"></span><span id="page-6-1"></span>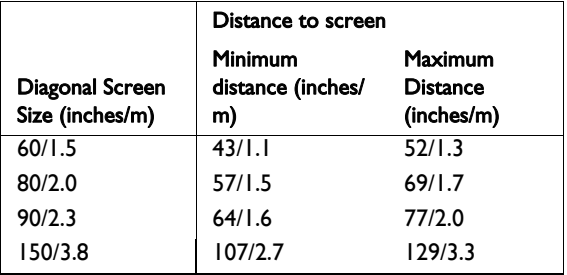

#### Table 2: (IN1503) Range of distance to the screen for a given screen size

<span id="page-6-3"></span>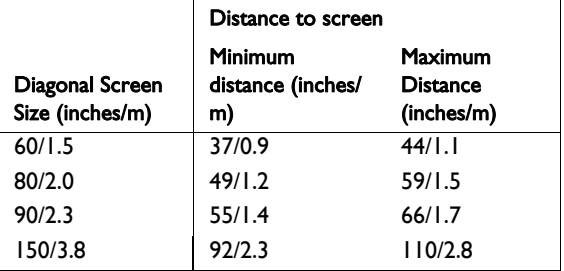

### <span id="page-7-0"></span>Connecting a computer source

### <span id="page-7-2"></span>**DisplayLink**

If you have a Windows or Macintosh computer, connect the USB cable between your computer's USB port and the projector's DisplayLink connector\*. Then to begin installation of the DisplayLink software:

Windows: Follow the instructions on the screen.

Macintosh: A folder will open containing a file named DisplayLink Installer.pkg. Open that file and follow the instructions on the screen.

\* For detailed DisplayLink instructions and troubleshooting, and to download the latest DisplayLink software, go to www.infocus.com/support/displaylink

### VGA connection

Connect one end of the provided computer cable to the VGA connector on the projector and the other to the VGA connector on your computer. If you are using a desktop computer, you will need to disconnect the monitor cable from the computer's video port first.

### Connecting power

<span id="page-7-4"></span><span id="page-7-3"></span>Connect the black power cord to the Power connector on the side of the projector and to your electrical outlet. The Power light on the Status Indicator Panel ([page](#page-12-2) 12) turns amber.

NOTE: Always use the power cord that shipped with the projector.

### Optional computer connections

To get sound from the projector, connect an audio cable (optional cable, not included) to your computer and to the Audio In Computer connector on the projector. You may also need an adapter.

<span id="page-7-5"></span>To advance slides in a PowerPoint presentation using the remote control, plug the USB cable into the USB mouse connector on your computer and the DisplayLink connector on the projector.

connect USB cable

Þ

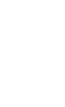

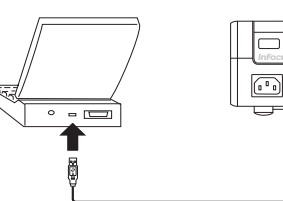

 $\blacksquare$ ⊃⊙**ඏ∘** 

connect VGA cable

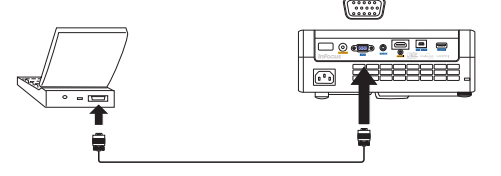

<span id="page-7-1"></span>connect power cord

connect audio cable

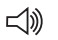

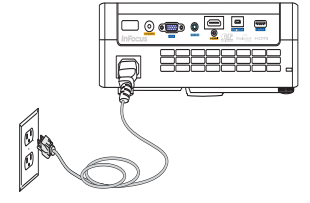

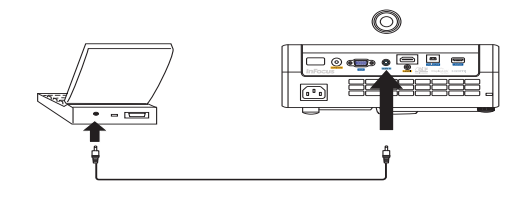

### <span id="page-8-0"></span>Displaying an image

#### Touch the Power button.

The Power button blinks green and the fans start to run. When the lamp comes on, the start up screen displays and the Power button is steady green. It can take a minute for the image to achieve full brightness.

? No start up screen? Get help on [page](#page-13-0) 13.

Turn on your computer or video device.

The image should appear on the projection screen. If it doesn't, press the **Source** button on the projector's keypad or remote.

#### If you are using a VGA cable to connect your computer to the projector (instead of DisplayLink):

If using a laptop, make sure its external video port is active.

Many laptops do not automatically turn on their external video port when a projector is connected. Usually a key combination like FN + F8 or CRT/LCD key turns the external display on and off. Locate a function key labeled CRT/LCD or a function key with a monitor symbol. Press FN and the labeled function key simultaneously. Refer to your laptop's documentation for more information about your laptop's key combination or go to the InFocus website at: http:// www.infocus.com/Support/LaptopActivation.aspx.

? No laptop image? Try pressing the Auto Image button on the keypad. Get help on [page](#page-13-0) 13.

? Is your laptop connected to the projector's DisplayLink connector? See the InFocus DisplayLink Software User's Guide (available on the InFocus website at www.infocus.com/displaylink) for troubleshooting information.

press Power button

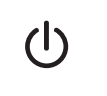

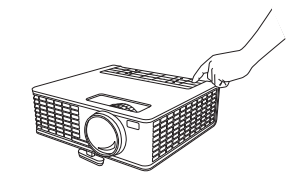

turn on computer or video device

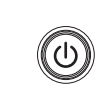

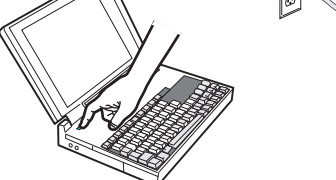

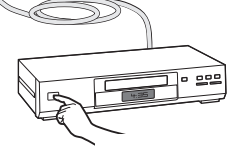

#### <span id="page-8-1"></span>activate laptop's external port

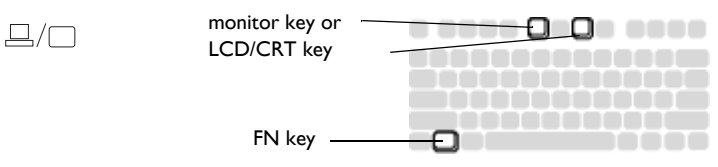

### <span id="page-9-0"></span>Adjusting the image

If necessary, adjust the height of the projector by pressing the elevator foot release button to extend the foot.

<span id="page-9-4"></span>If necessary, rotate the leveling foot located at the rear of the projector.

Avoid placing your hands near the hot exhaust vent at the side of the projector.

Position the projector the desired distance from the screen at a 90 degree angle to the screen.

See [page](#page-6-0) 6 for a table listing screen sizes and distances.

<span id="page-9-5"></span><span id="page-9-2"></span>Adjust the zoom or focus.

<span id="page-9-3"></span><span id="page-9-1"></span>If the image is not square, first make sure that the projector is perpendicular to the screen. If the image is larger or smaller on the top or bottom edge of the screen, press the top Keystone button to reduce the upper part of the image, and press the bottom Keystone button to reduce the lower part.

If the left or right side of the screen is larger or smaller the other, you can turn the projector to the left or to the right a few degrees to square the image.

Adjust the Contrast or Brightness in the Basic Picture menu. See [page](#page-26-0) 26 for help with these menu adjustments.

For Aspect Ratio, keep in mind that DVD players must be configured for 16:9 in order to view the highest quality image. For more information regarding Aspect Ratio, see [page](#page-10-0) 10.

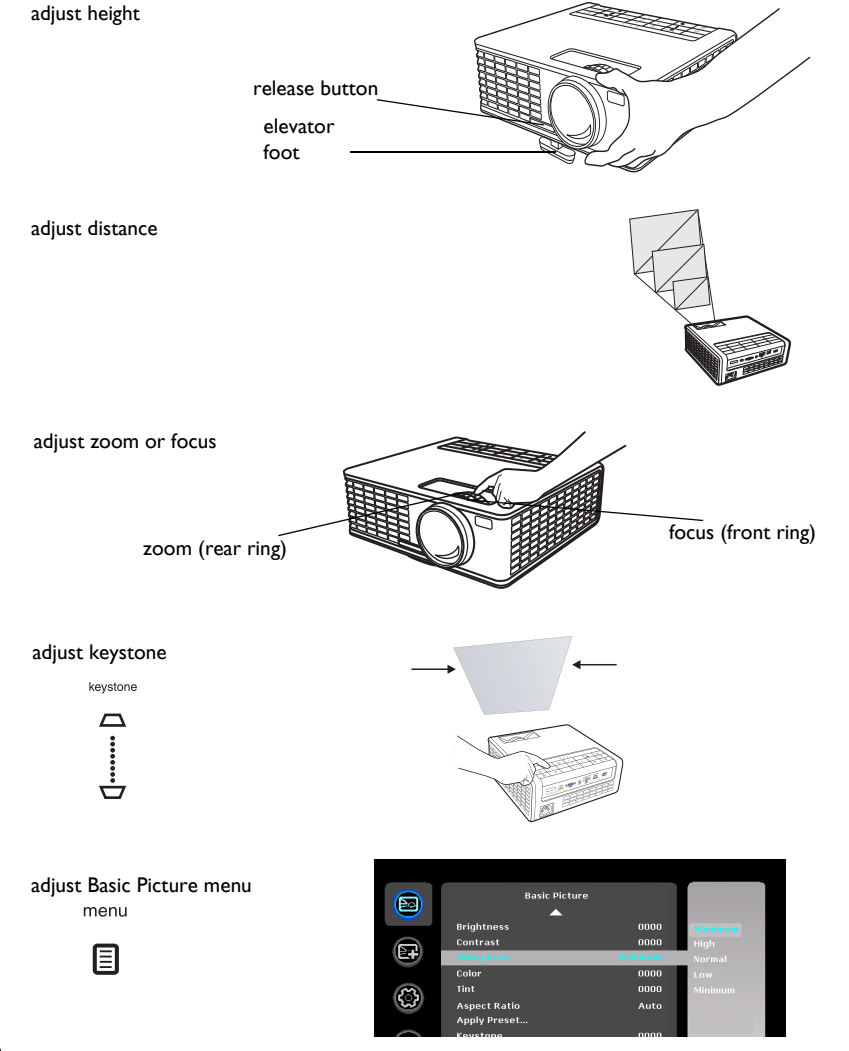

#### <span id="page-10-0"></span>What is Aspect Ratio?

Aspect ratio is the ratio of the image width to image height. Standard TV screens and older laptops are 4:3; HDTV and most DVDs are 16:9; and widescreen computers are 16:10. If you are projecting onto a screen, the size/shape of the screen will influence the aspect ratio you decide to use. If you are projecting onto a blank wall, there are no screen size restrictions. What you plan to project will also help you choose between 4:3, 16:9 or 16:10. Many TV shows are 4:3, while most movies are 16:9.

If you have a 16:9 screen then you should select an aspect ratio of 16:9 for widescreen movies or HDTV, and Native for 4:3 content. If you have a 4:3 screen you should still use 16:9 for widescreen movies or HDTV, but you also have the option of using either 4:3 (to fill the screen) or Native (for direct pixel mapping) for 4:3 content. Force Wide can also be enabled to automatically resize less common aspect ratios to 16:10.

4:3 screen 16:9 screen

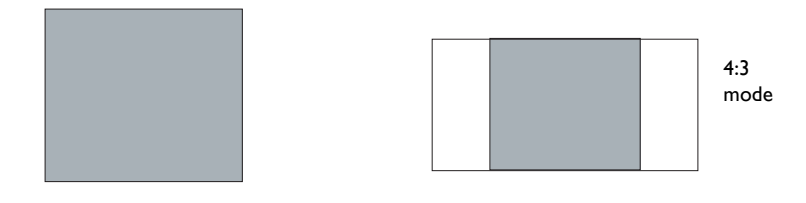

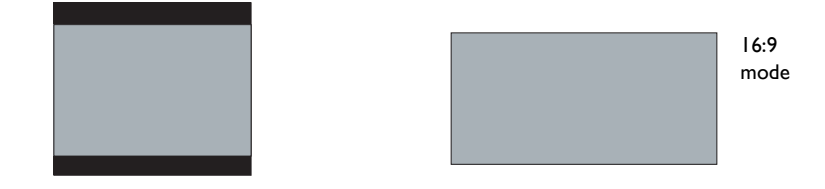

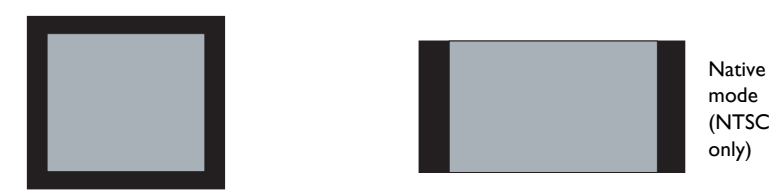

### Connecting a video device

You can connect video devices such as VCRs, DVD players, camcorders, digital cameras, video game consoles, HDTV receivers, and TV tuners to the projector. You can connect the audio directly to the projector to get sound from the built-in speaker, or you can bypass the projector's audio system and connect the audio directly from your source to a stereo or home theater system.

You can connect the projector to most video devices that can output video. You cannot directly connect the coaxial cable that enters your house from a cable or satellite company, the signal must pass through a tuner first. Examples of tuners are digital cable boxes, VCRs, digital video recorders, and satellite TV boxes. Basically, any device that can change channels is considered a tuner.

Before connecting your projector, you should decide which aspect ratio you want to use. The projector's Aspect Ratio setting is accessed through the Resize button on the remote or through the projector's Basic Picture Menu. See [page](#page-26-0) 26 for more information.Video device connections

No video cables are provided with the projector. You can order cables from InFocus or provide your own.

### <span id="page-11-0"></span>Composite video connection

Plug the composite video cable's yellow connector into the video-out connector on the video device. Plug the other yellow connector into the yellow Video connector on the projector.

Plug the white connector of a Mini-plug audio Y-cable into the left audio out connector on the video device and plug the red connector into the right audio out connector on the video device. Plug the other end of the cable into the Audio In connector on the projector.

### <span id="page-11-5"></span><span id="page-11-1"></span>HDMI 1.3 connection

HDMI is a standard, uncompressed, all-digital audio/video interface. HDMI provides an interface between sources, such as set-top boxes, DVD players, and receivers and your projector. Plug an HDMI cable into the video-out connector on the video device and into the HDMI connector on the projector.

To take advantage of HDMI 1.3 Deep Color (30 bit) you must have a 1.3 compatible source.

### <span id="page-11-2"></span>VGA connection

If your video device has a 15-pin VGA output, plug one end of the included computer cable into the VGA connector on your video source. This connector may be labeled "To Monitor" on the video source. Plug the computer cable into the VGA connector on the projector.

### <span id="page-11-3"></span>Component video connection

<span id="page-11-4"></span>If your HD video device has component connectors, an optional Component to VGA adapter can be used. Plug the component cable into the video device. Plug the other end of the component cable into the adapter and plug the adapter into the VGA connector.

### <span id="page-12-0"></span>Shutting down the projector

The projector automatically displays a black screen after no active source is detected for 30 minutes. This black screen helps preserve the life of the projector. The image returns when an active source is detected or a remote or keypad button is pressed.

### Screen Save Time

<span id="page-12-7"></span>You can make the black screen appear after a preset number of minutes by turning on the Screen Save Time feature in the Setup menu. See [page](#page-28-0) 28.

### Auto Off Time

The projector also has an Auto Off Time feature that automatically turns the projector off after no active sources are detected and no user interaction with the projector is performed for 30 minutes. By default, this feature is off. You can change the length of time, see [page](#page-28-0) 28.

### Turning off the projector

<span id="page-12-3"></span>To turn the projector off, press the Power button on the remote or keypad. The lamp turns off and the LED blinks amber for 1 minute while the fans continue to run to cool the lamp. When the lamp has cooled, the LED lights amber and the fans stop. Unplug the power cable to completely power off the projector.

### <span id="page-12-6"></span><span id="page-12-1"></span>Troubleshooting your setup

<span id="page-12-8"></span>If your image appears correctly on the screen, skip to the next section. If it does not, troubleshoot the setup.

<span id="page-12-5"></span>The Status Indicator Panel on top of the projector indicates the state of the projector and can help you troubleshoot.

<span id="page-12-4"></span>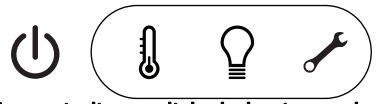

Table 3: Status indicator light behavior and meaning

<span id="page-12-2"></span>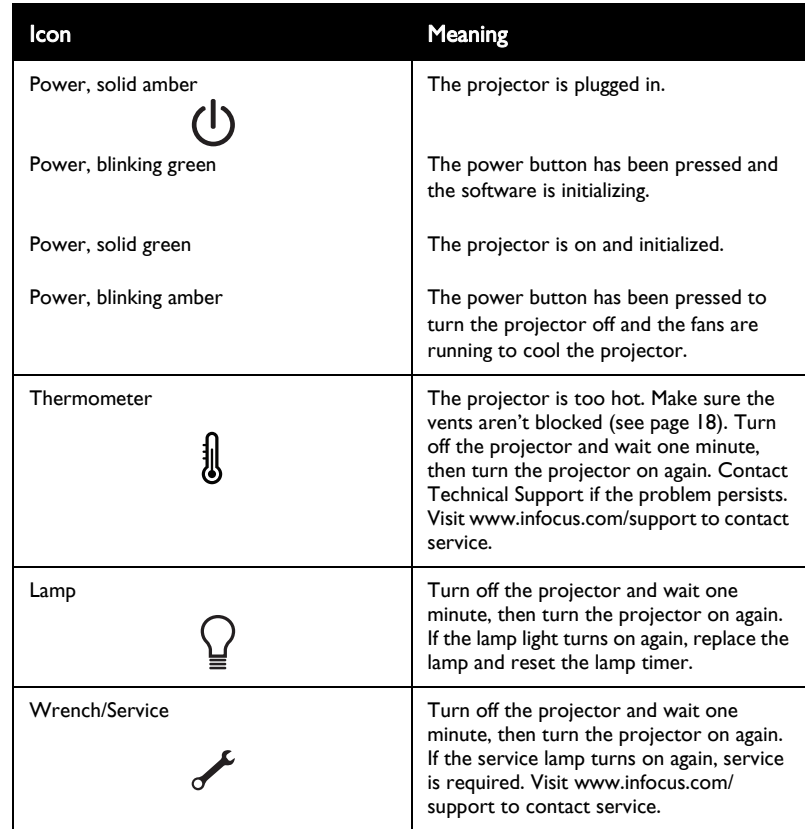

<span id="page-13-0"></span>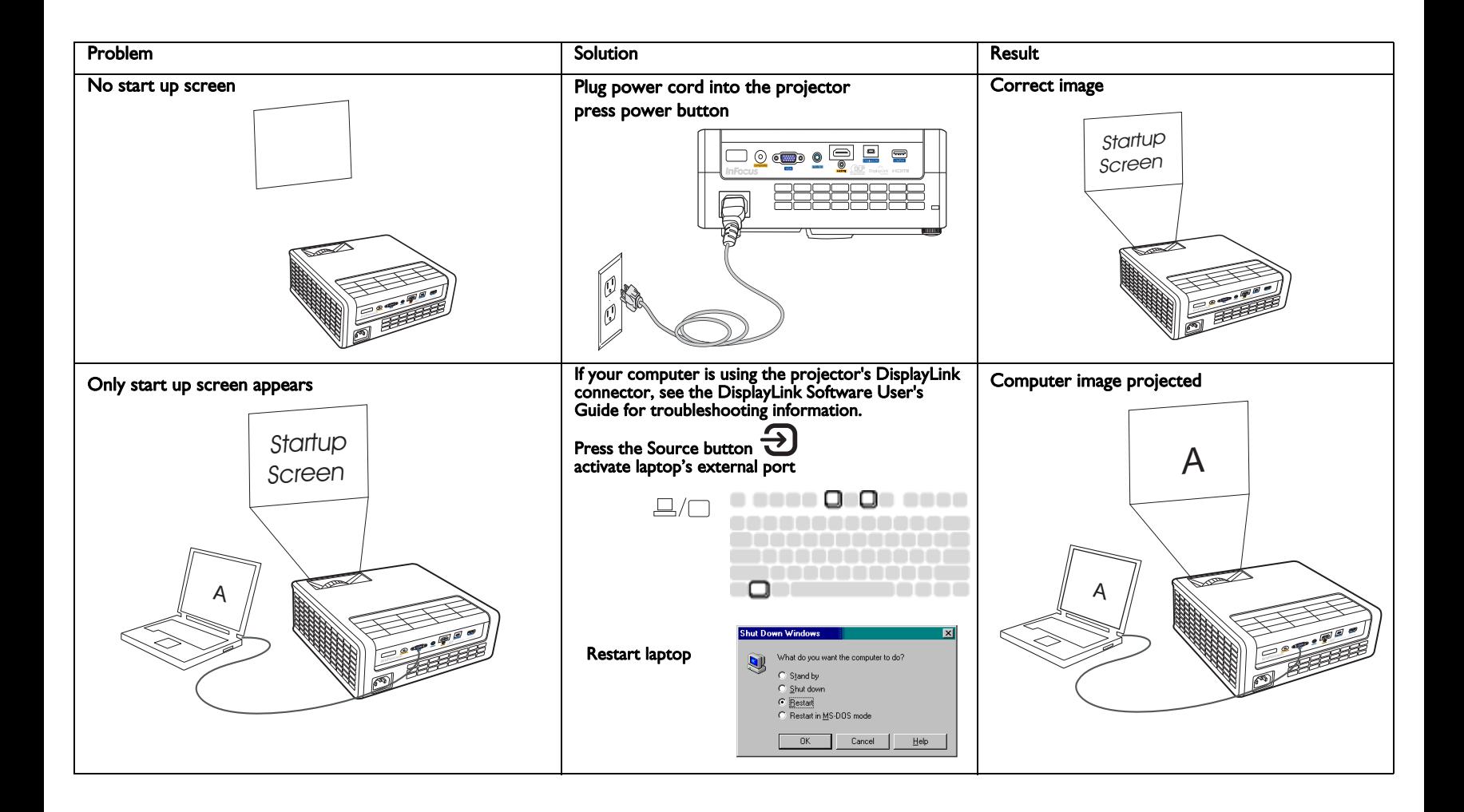

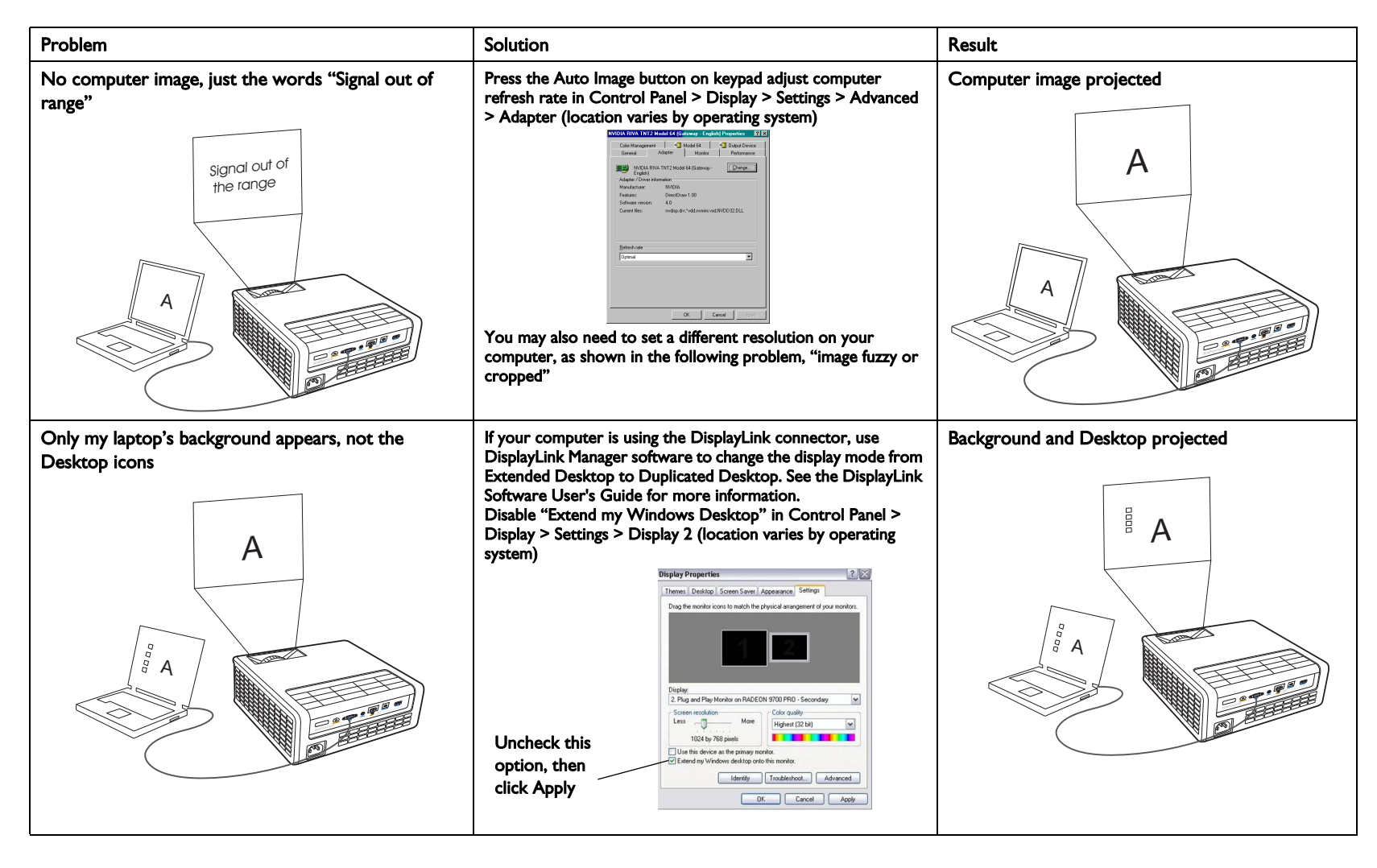

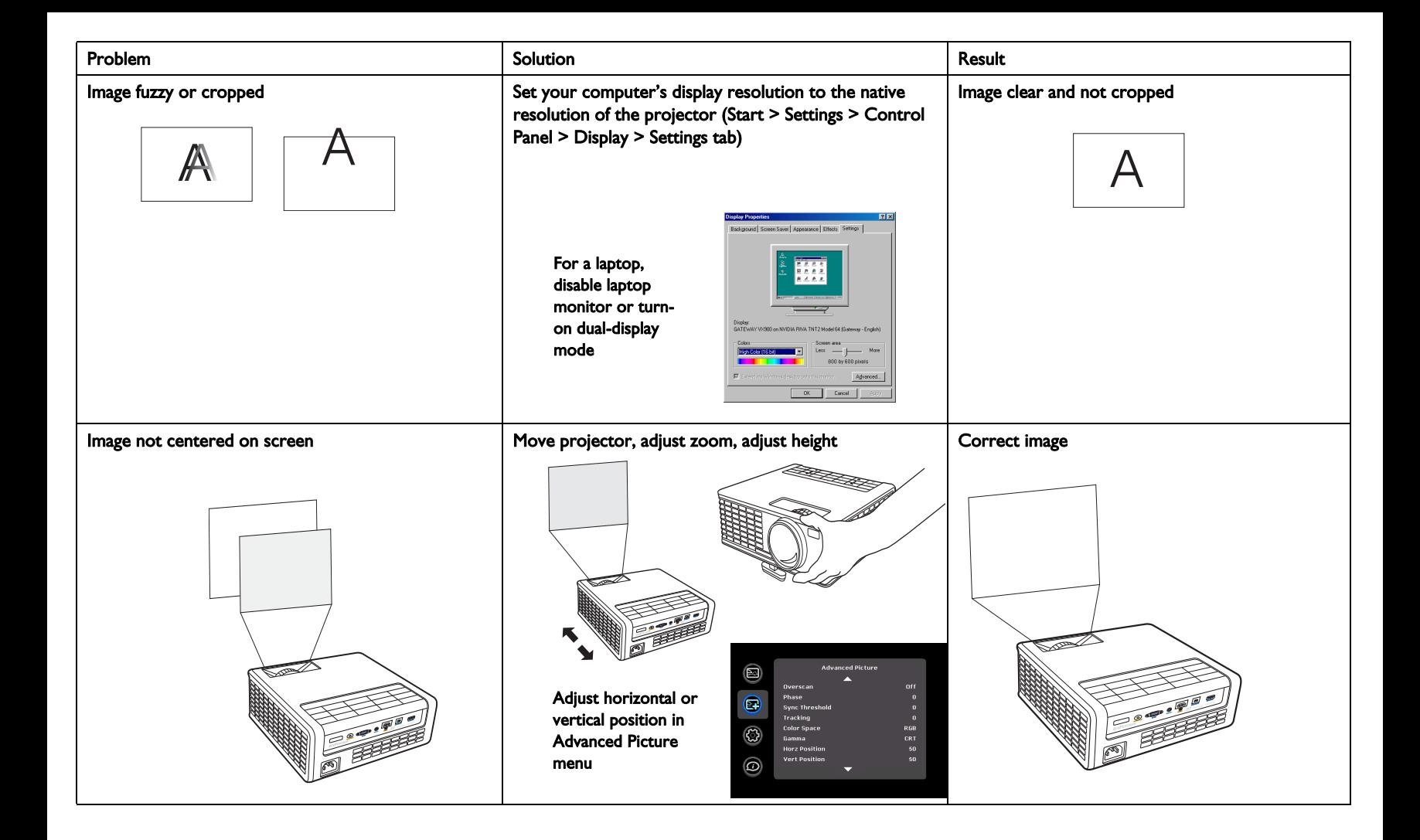

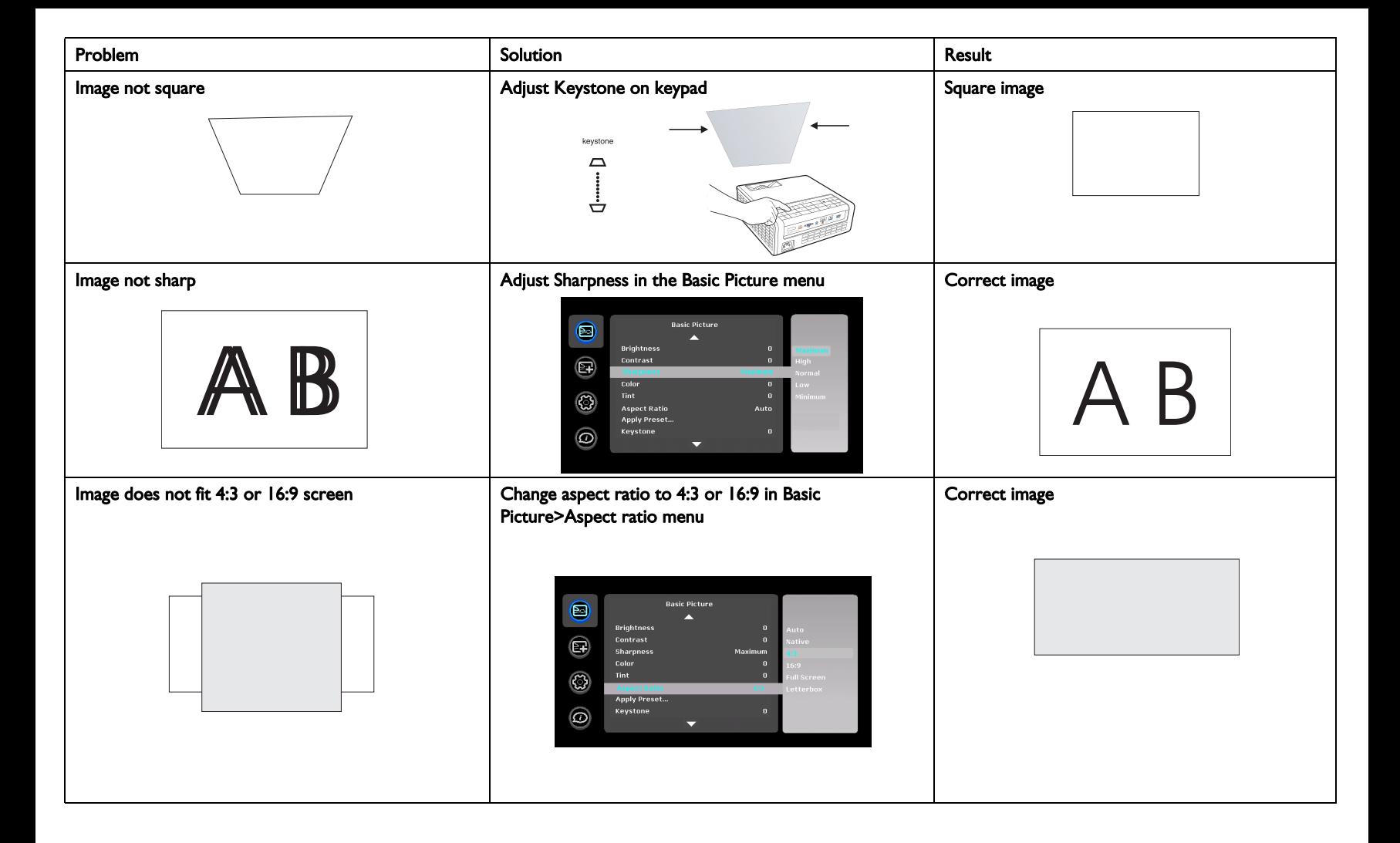

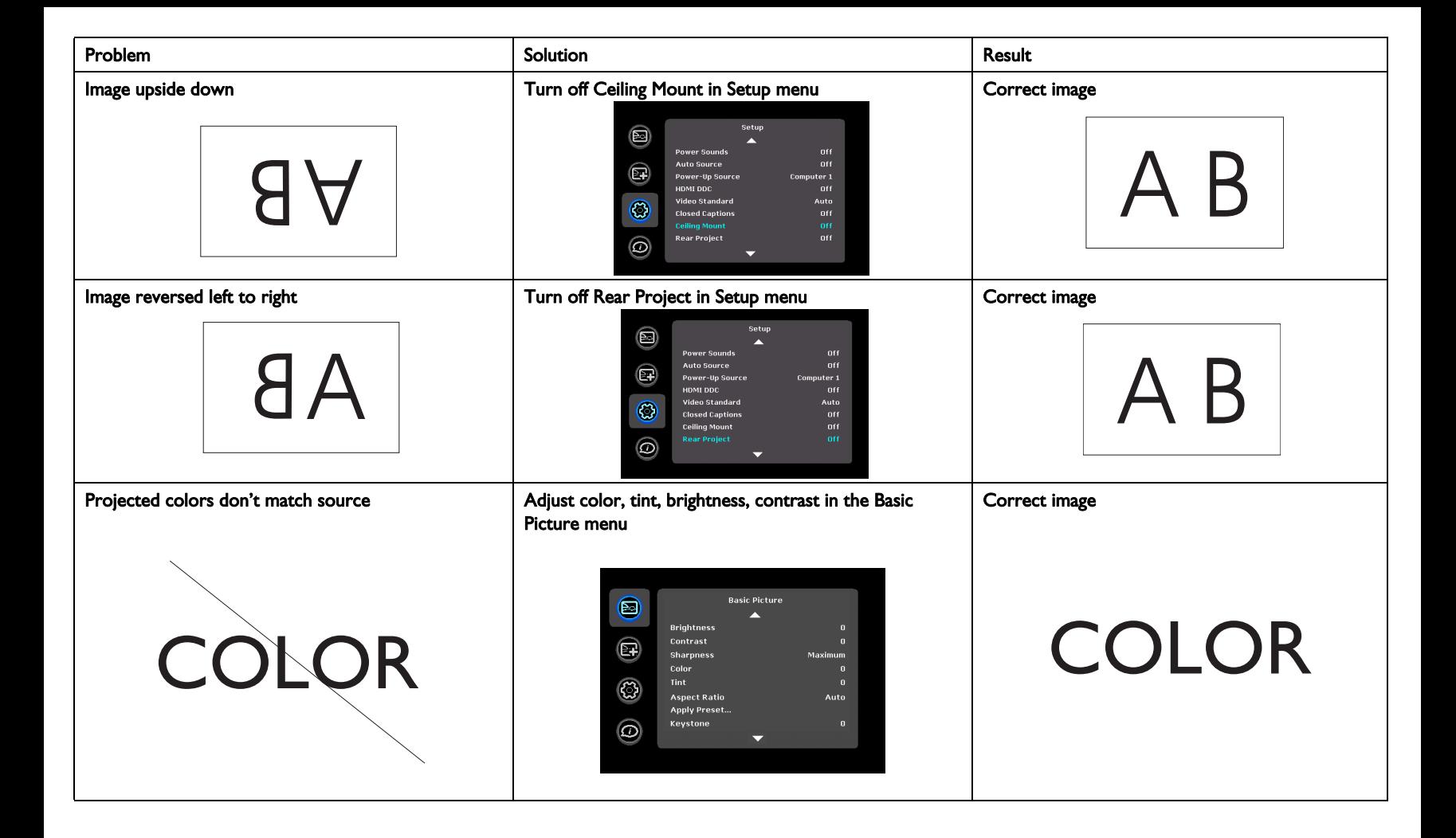

<span id="page-18-0"></span>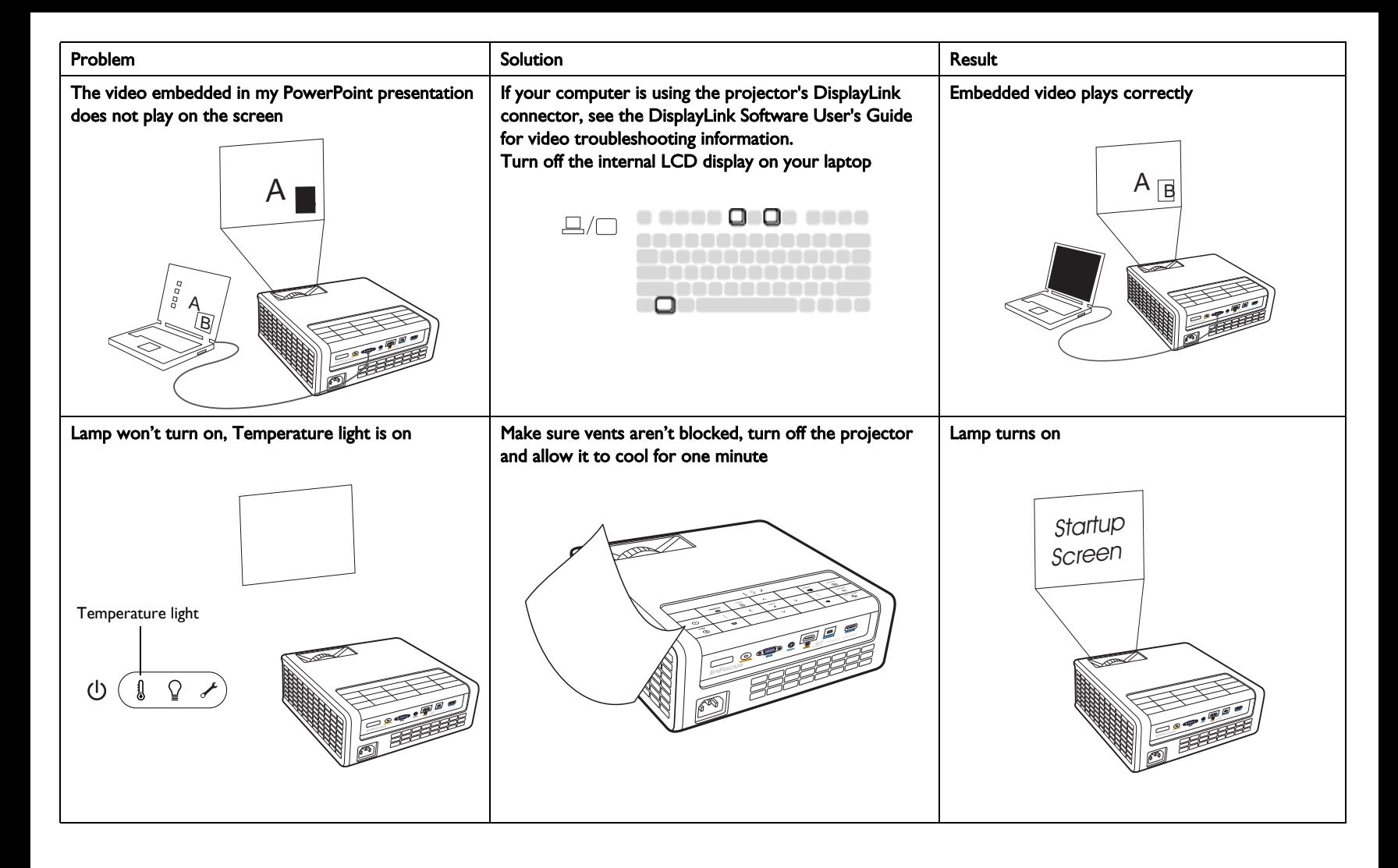

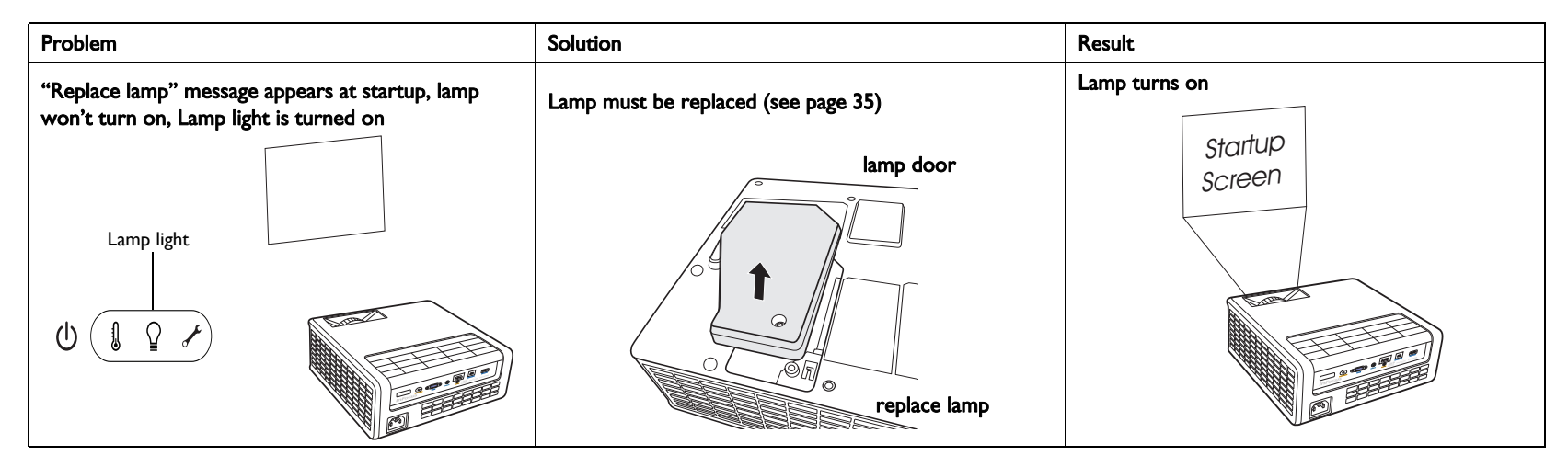

#### <span id="page-19-0"></span>Still need assistance?

If you need assistance, visit our website at www.infocus.com/service or call us. Check out our HOW TO section there for additional information on using this projector for home theater or gaming applications. See the Quick Start Poster/ Booklet for support contact information.

<span id="page-19-1"></span>This product is backed by a limited warranty. An extended warranty plan may be purchased from your dealer. When sending the projector in for repair, we recommend shipping the unit in its original packing material, or having a professional packaging company pack the unit. Please insure your shipment for its full value.

### <span id="page-20-1"></span><span id="page-20-0"></span>Using the remote control

The remote uses two (2) provided AA batteries. They are easily installed by removing the cover from the remote's back, aligning the + and - ends of the batteries, sliding them into place, and then replacing the cover.

#### Caution:

- When replacing the batteries, be aware that using batteries other than the type provided with the projector may risk severe damage to the remote. When disposing of the batteries, be sure to do so in an enviromentally proper manner.
- If the remote control gets wet, wipe it dry immediately.
- Avoid excessive heat and humidity.
- Ensure the batteries' polarity (+/-) is aligned correctly.
- Do not mix new and old batteries together, or mix different types of batteries together.
- Replace the batteries as soon as they run out.
- Remove batteries from the remote control when storing or not in use for a prolonged period.

To operate, point the remote at the front of the projector (not at the computer). The range of optimum operation is about 15 feet (4.5m).

Press the remote's **Power** button to turn the projector on and off (see [page](#page-12-0) 12 for shutdown info).

Press the remote's Menu button to open the projector's menu system. Use the arrow buttons to navigate, and the Select button to select features and adjust values in the menus. See [page](#page-25-0) 25 for more info on the menus.

The remote also has:

- Volume buttons to adjust the sound.
- Custom button that can be assigned to a special function, like Blank Screen or Freeze (see [page](#page-28-1) 28).
- Source button to switch between sources.
- **Blank** button to blank the screen.
- Presets button to select stored settings (see [page](#page-26-0) 26).
- Mute button to silence the audio.
- Auto Image button to resynch the projector to the source
- **Resize** button to switch among aspect ratios (see [page](#page-26-0) 26).
- Help button to get help with connecting sources and improving the picture.

#### Troubleshooting the remote

- Make sure the batteries are installed in the proper orientation and are not dead.
- Make sure you're pointing the remote at the projector or the screen, not the computer, and are within the remote range of 15 feet (4.5m). For best results, point the remote at the projector.

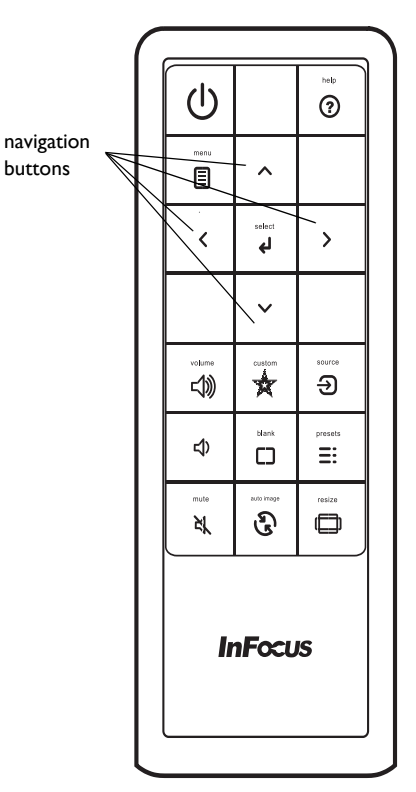

### <span id="page-21-0"></span>Using the audio

### Using the projector's speakers

When using the HDMI connector, both audio and video are sent over the cable to the projector and audio will play from the projector's speakers.

For inputs other than HDMI, connect the audio source to the Audio In connector to hear audio through the projector's speakers.

To adjust the volume, press the **Volume** buttons on the keypad or remote.

### <span id="page-21-1"></span>Troubleshooting Audio

If you aren't hearing the audio, check the following:

- Make sure the audio cable is connected to the Audio In connector on the projector, and that the other end of the cable is connected to an "audio out" connector on the source (not a "line-in" or "microphone" connector).
- Make sure the volume is turned up enough. Press the **Volume** button on the keypad or remote.
- Make sure the correct source is active.
- Adjust the audio source.
- If playing a video, make sure the playback has not been paused.

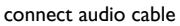

 $\preceq$ 

volume

 $\triangleleft$ 

<span id="page-21-2"></span> $\triangleleft$ 

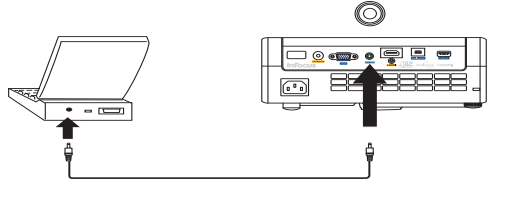

<span id="page-21-3"></span>adjust volume

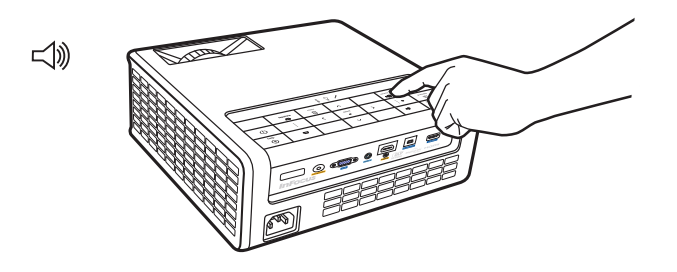

### Using the keypad buttons

Most buttons are described in detail in other sections, but here is an overview of their functions:

Power–turns the projector on and off [\(page](#page-8-0) 8).

<span id="page-22-0"></span>Auto Image–resets the projector to the source.

Presets–cycles through the available preset settings [\(page](#page-26-0) 26).

Keystone–adjusts squareness of the image [\(page](#page-9-1) 9).

Menu–opens the on-screen menus ([page](#page-25-0) 25).

Select–confirms choices made in the menus ([page](#page-25-0) 25).

Up/Down arrows–navigates to and adjusts settings in the menus [\(page](#page-25-0) 25).

Volume–adjusts sound ([page](#page-21-1) 21).

Source–changes the active source [\(page](#page-8-0) 8).

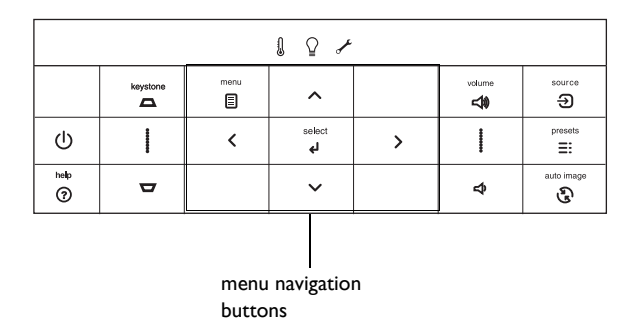

### <span id="page-23-0"></span>Optimizing computer images

After the projector is running and the image is on the screen, you can optimize the image using the onscreen menus. For general information on using the menus, see [page](#page-25-0) 25.

- Adjust the Keystone, Contrast, or Brightness in the Basic Picture menu [\(page](#page-26-0) 26).
- Change the Aspect Ratio. Choose the option that best fits your input source [\(page](#page-26-0) 26).
- Adjust the Color Temperature in the Advanced Picture menu [\(page](#page-26-0) 26).
- Adjust the Phase, Tracking, or Horizontal or Vertical position in the Advanced Picture menu [\(page](#page-27-0) 27).
- Once you have optimized the image for a particular source, you can save the settings using Presets. This allows you to quickly recall these settings later [\(page](#page-26-0) 26).
- If your computer is using the projector's DisplayLink connector, see the InFocus DisplayLink Software User's Guide for information about optimizing images.

### <span id="page-23-2"></span>Presentation features

Several features are provided to make giving presentations easier. Here is an overview, details are found in the menu section.

- <span id="page-23-1"></span>• The Custom key allows you to assign various features to the button. The default effect is Source Info, which displays information about the projector and current source. See [page](#page-28-0) 28 for details.
- The Search Screen option lets you change the appearance of the blank screen and start up screen ([page](#page-29-0) 29).
- Two options, Auto Off and Screen Save Time, are provided to automatically shut down the projector after several minutes of inactivity or display a black screen. This helps preserve lamp life ([page](#page-28-0) 28).

### <span id="page-24-1"></span><span id="page-24-0"></span>Optimizing video images

After your video device is connected properly and the image is on the screen, you can optimize the image using the onscreen menus. For general information on using the menus, see [page](#page-25-0) 25.

- Adjust the Keystone, Contrast, Brightness, Color, or Tint in the Basic Picture menu ([page](#page-26-0) 26).
- Change the Aspect Ratio. Choose the option that best fits your input source ([page](#page-26-0) 26).
- Select a Sharpness setting ([page](#page-26-0) 26).
- Adjust the Color Temperature. Select a listed warmth value [\(page](#page-27-1) 27).
- Turn on Overscan to remove noise on the edges of the image [\(page](#page-27-2) 27).

### Customizing the projector

You can customize the projector for your specific setup and needs. See [page](#page-28-0) 28 to [page](#page-29-0) 29 for details on these features.

- For rear projection, turn Rear Project on in the Setup menu.
- For ceiling mounted projection, turn Ceiling Mount on in the Setup menu.
- Specify which source the projector checks first for active video during powerup.
- Specify the function of the Custom key on the remote.
- Turn the projector's display messages on and off.
- Turn on power saving features.
- Specify appearance of blank screen and startup screen.
- Specify the language viewed on the menus.
- Save settings for the active source as a preset.

### <span id="page-25-3"></span><span id="page-25-0"></span>Using the menus

<span id="page-25-1"></span>To open the menus, press the **Menu** button on the keypad or remote. (The menus automatically close after 60 seconds if no buttons are pressed.) Use the arrow buttons to move up and down to highlight the desired menu, then press the Select button.

To change a menu setting, highlight it, press Select, then use the up and down arrow buttons to adjust the value or select an option or turn the feature on or off. Press Select to confirm your changes. Use the arrows to navigate to another setting. When your adjustments are complete, press Menu to access a different menu; press the Menu button at any time to navigate to the higher-level menu and ultimately close the menus.

<span id="page-25-2"></span>The menus are grouped by usage:

- The Basic Picture menu provides common image adjustments.
- The Advanced Picture menu provides more complex image adjustments.
- The Setup menu provides set-up type adjustments that are not changed often.
- The Status and Service menu provides information about the projector and source.

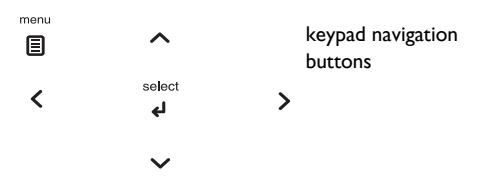

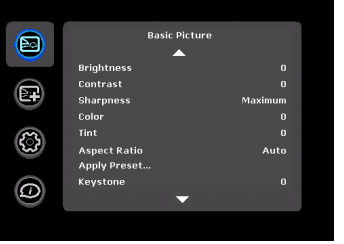

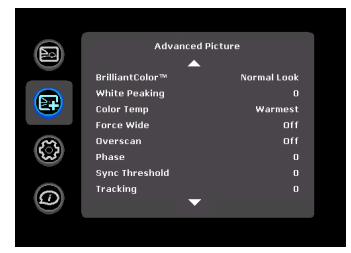

Basic Picture menu Advanced Picture menu

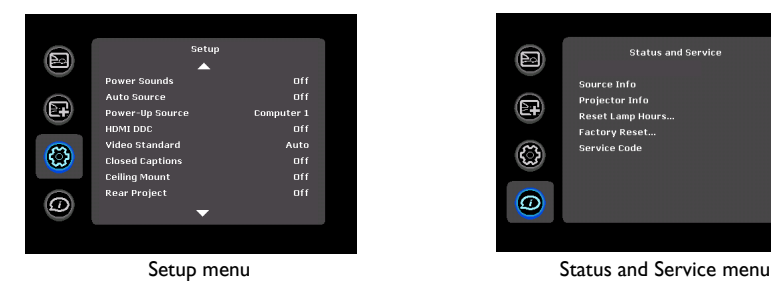

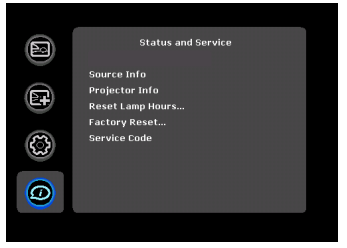

### <span id="page-26-8"></span><span id="page-26-0"></span>Basic Picture menu

<span id="page-26-4"></span>To adjust the following settings, highlight the setting, press Select, use the up and down arrows to adjust the values, then press Select to confirm the changes. Brightness: changes the intensity of the image.

<span id="page-26-5"></span>Contrast: controls the degree of difference between the lightest and darkest parts of the picture and changes the amount of black and white in the image.

<span id="page-26-9"></span>Sharpness: (video sources only) changes the clarity of the edges of a video image. Select a sharpness setting.

Color: adjusts a video image from black and white to fully saturated color. The color setting applies to video sources only.

<span id="page-26-10"></span>Tint: adjusts the red-green color balance in the image of NTSC video images. The tint setting applies to NTSC video sources only.

<span id="page-26-6"></span><span id="page-26-3"></span><span id="page-26-1"></span>Aspect Ratio: Aspect ratio is the ratio of the image width to image height. TV screens are usually 4:3. HDTV and most DVDs are 16:9.

Select Auto to have the projector choose the ratio. Choose Native to see the unmodified input with no resizing by the projector. Select 16:9 to watch enhanced widescreen DVDs.

<span id="page-26-2"></span>For more information regarding Aspect Ratio, see [page](#page-10-0) 10.

Apply Preset...: Presets are provided that optimize the projector for displaying computer presentations and video images under certain conditions.

There is also a user-definable preset. To set this preset, adjust the image and select Save User in the Presets menu. You can recall these settings in the future by selecting the User preset.

<span id="page-26-7"></span>Keystone: adjusts the image vertically and makes a squarer image. You can also adjust keystone from the keypad.

Digital Zoom: changes the size of projector's display area. If the display area has been resized by this setting, it can be moved by changing the Horz Shift and Vert Shift settings.

Horz Shift/Vert Shift: moves the display area horizontally or vertically if its size has been changed by the Digital Zoom setting.

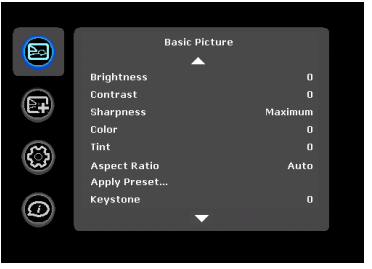

Basic Picture menu

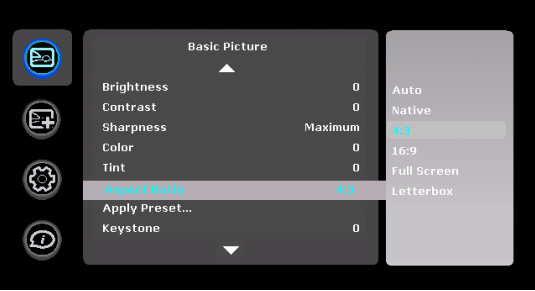

Aspect ratio

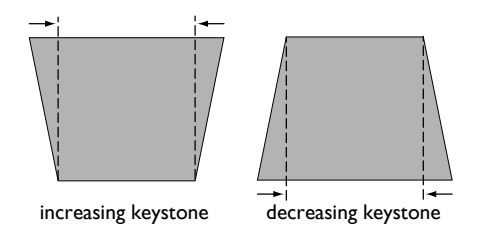

### <span id="page-27-3"></span><span id="page-27-0"></span>Advanced Picture menu

<span id="page-27-7"></span>BrilliantColor<sup>™</sup>: produces an expanded on-screen color spectrum that delivers enhanced color saturation for bright, true-to-life images. Choose Normal Look for most video sources and Bright Look for most computer sources.

<span id="page-27-15"></span><span id="page-27-5"></span>White Peaking: increases the brightness of whites that are near 100%.

<span id="page-27-1"></span>Color Temperature: changes the intensity of the colors. Select a listed relative warmth value.

<span id="page-27-8"></span>Force wide: when this is off, the analog locking algorithms choose the standard mode resolution (4:3) as the preferred default resolution. When this is on, the analog locking algorithms choose wide mode resolution (16:10) as the preferred default resolution.

<span id="page-27-11"></span><span id="page-27-6"></span><span id="page-27-2"></span>Overscan: removes noise around the video image.

<span id="page-27-12"></span>Phase: adjusts the horizontal phase of a computer source.

Sync Threshold: (progressive signals only) If a hardware device, such as a DVD player, is not syncing properly with the projector, select this option to help it to sync when connected to the projector.

<span id="page-27-13"></span><span id="page-27-4"></span>Tracking: adjusts the vertical scan of a computer source.

Color Space: applies to computer and component video sources. It allows you to select a color space that has been specifically tuned for the input signal. When Auto is selected, the projector automatically determines the standard. To choose a different setting, turn off Auto, then choose RGB for computer sources or choose either REC709 or REC601 for component video sources.

<span id="page-27-14"></span><span id="page-27-10"></span><span id="page-27-9"></span>Gamma: select the appropriate gamma from among Video, Film, Bright, and CRT. Horizontal/Vertical Position: adjusts the position of a computer source.

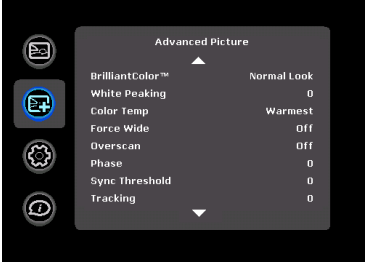

Advanced Picture menu

### <span id="page-28-0"></span>Setup menu

<span id="page-28-11"></span><span id="page-28-9"></span>Language: allows you to select a language for the onscreen display.

Key Click: turns the key click sound on or off. When this setting is on, pressing keys on the keypad causes the projector's speaker to play a "click" sound.

<span id="page-28-7"></span>Custom Key: allows you to assign a different function to the Custom button, allowing you to quickly and easily use the effect. Highlight an effect and press Select to choose a different one.

- <span id="page-28-23"></span><span id="page-28-21"></span>Source Info: the default action. Shows the Source Info menu.
- <span id="page-28-3"></span>• Projector Info: shows the Projector Info menu.
- <span id="page-28-13"></span>• Aspect Ratio: toggles among 4:3, 16:9, and Native (see [page](#page-10-0) 10 and [page](#page-26-1) 26).
- <span id="page-28-18"></span>Auto Image: resets the projector to the source [\(page](#page-22-0) 22).
- <span id="page-28-4"></span>**Overscan:** removes noise around the image.
- <span id="page-28-1"></span>• Blank Screen: displays an empty screen.
- <span id="page-28-17"></span><span id="page-28-16"></span>Freeze Screen: pauses the projected image.
- Mute: turns off all sound.
- <span id="page-28-12"></span>Source: cycles through available sources.

Blank Key: select what to display when the blank key on the remote is pressed: your custom snapshot, a solid color screen (blue, black or white), the factory logo screen, a timer, or test patterns. The timer option is useful for classroom tests or break times during meetings.

<span id="page-28-2"></span>AC Power On: When this feature is on, the projector automatically turns on when electrical power is connected. This allows control of ceiling mounted projectors with a wall power switch.

<span id="page-28-14"></span>Auto Off Time: automatically turns the projector off after no signals are detected for a preset number of minutes. If an active signal is received before the projector powers down, the image will be displayed.

<span id="page-28-22"></span>Screen Save Time: automatically blanks the screen with a black color after no signals are detected for a preset number of minutes. The image returns when an active source is detected or a remote or keypad button is pressed.

<span id="page-28-10"></span>Lamp Low Power: toggles between on and off. Turn it on to lower the light output of the lamp. This also lowers the fan speed, making the projector quieter.

<span id="page-28-19"></span>Power Sounds: controls whether the projector makes a sound when powered on and off.

<span id="page-28-15"></span>Auto Source: When this feature is On, the projector automatically finds the active source, checking the selected Power-up Source first. When this feature is Off, the projector defaults to the source selected in Power-up Source. To display another source, you must manually select one by pressing the **Source** button on the remote or keypad.

|            | Setup                                        |                          |
|------------|----------------------------------------------|--------------------------|
|            | <b>Power Sounds</b>                          | Off                      |
|            | <b>Auto Source</b><br><b>Power-Up Source</b> | <b>nff</b><br>Computer 1 |
|            | HDMI DDC                                     | <b>Off</b>               |
|            | Video Standard                               | Auto                     |
|            | <b>Closed Captions</b>                       | Off                      |
|            | <b>Ceiling Mount</b>                         | Off                      |
|            | <b>Rear Project</b>                          | Off                      |
|            |                                              |                          |
| Setup menu |                                              |                          |

setup

<span id="page-28-20"></span>Power-up Source: determines which source the projector checks first for active video during power-up.

<span id="page-28-8"></span>DisplayLink Source: allows you to disable DisplayLink (project over USB). When Off, you won't be prompted to install DisplayLink software when you connect the USB cable to your computer.

HDMI DDC: When this feature is set to On, the projector will support an older DVD player for HDMI port.

<span id="page-28-24"></span>Video Standard: When this feature is set to Auto, the projector attempts to automatically pick the video standard based on the input signal it receives. (The video standard options may vary depending on your region of the world.) If the projector is unable to detect the correct standard, the colors may not look right or the image may appear "torn." If this happens, manually select a video standard by selecting NTSC, PAL, or SECAM from the Video Standard menu.

<span id="page-28-6"></span>Closed Captions: controls closed caption display while audio is not muted. If this setting is not off, and audio is not muted, and the source is NTSC and contains captions on the selected channel, then the projector must display caption text overlaid on the image.

<span id="page-28-5"></span>Ceiling Mount: turns the image upside down for ceiling-mounted projection.

<span id="page-29-2"></span>Rear Project: reverses the image so you can project from behind a translucent screen.

Auto Keystone: automatically adjusts vertical image.

Prevent PC Screen Saver: prevents your computer from going into Screen Save mode. The projector must be connected to the PC via a USB cable for this feature to work.

<span id="page-29-1"></span><span id="page-29-0"></span>Search Screen: allows you to display a blank screen instead of the default screen at startup, and when no source is detected.

Take Snapshot...: captures the current image and allows it to be used as the search screen image.

Disable Snapshot: allows the user to disable the snapshot capability.

Show Messages: displays status messages (such as "Searching") in the lower-left corner of the screen.

Menu Offset: allows you to change the position of the On Screen Display items.

Menu Transparency: allows you to change how much of the projected image behind the menu you can see. As the value increases, more of the image behind the menu is visible.

Magnify Controls: determines whether the select key can be used to change magnify settings when the OSD menu is not visible.

PIN Protect: The PIN (personal identification number) feature allows you to password protect your projector. Once you enable the PIN feature, you must enter the PIN before you can project an image. The default PIN on this projector is Menu-Up-Down-Select-Source. Use the navigation buttons on the remote or keypad to enter the correct 5-button press sequence. When all 5 numbers are entered correctly, press the Select button on the remote or keypad to select OK. If the message "Wrong PIN" appears, verify the code and re-enter it. If you misenter a number, you must enter 5 numbers and press the **Select** button in order to access the "Wrong PIN" message and re-enter the code.

#### To enter the PIN at projector startup:

Power up the projector. The "Enter PIN" dialog box appears after the startup screen. Enter the PIN. Use the navigation buttons on the remote or keypad to enter the correct button press sequence. See the description above for instructions.

#### To change the PIN:

Select "Change PIN..." in the Setup menu. Enter the existing PIN. Enter the new PIN. You can navigate between OK and Cancel by pressing the up and down buttons on the keypad. Select OK or Cancel by pressing the Select button. Verify the new PIN.

If you lose or forget your custom PIN:

Contact InFocus support. Go to www.infocus.com/support

Serial Port, Baud Rate: selects the serial port and baud rate.

Serial Port Echo: controls whether the serial port echoes characters.

### <span id="page-30-0"></span>Status and Service menu

Source Info: a read-only display of current source settings.

<span id="page-30-2"></span>Projector Info: a read-only display of current projector settings.

Reset Lamp Hours: resets the lamp hours used counter in the Projector Info menu to zero. Do this only after changing the lamp.

<span id="page-30-3"></span><span id="page-30-1"></span>Factory Reset: restores all settings to their default.

Service Code: only used by authorized service personnel.

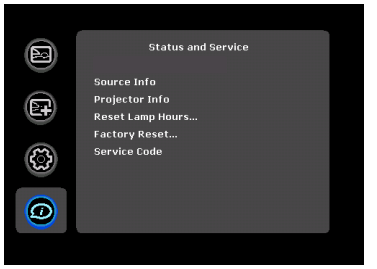

Status and Service menu

## <span id="page-31-0"></span>Using LitePort (IN1503 only)

LitePort displays a slide show of JPEG images stored on a USB flash drive connected to the projector. This feature can eliminate the need for a computer source.

### Image File Types

LitePort displays image files in JPEG format only (file extensions .JPEG and .JPG). Other file types including PDF, BMP, TIFF, PNG, GIF, etc. are ignored.

### Viewing a Slide Show

To view your pictures as a slide show, follow these steps:

- 1 Connect a USB flash drive to your computer and copy JPEG files from your computer to the USB flash drive.
- 2 Turn on your projector if needed.
- 3 Remove the USB flash drive from your computer and plug it into the LitePort connector on the rear of the projector.
- 4 The projector will start a slide show of the images found (if you see image thumbnails instead, see To Start the Slide Show section below).
- 5 To go to the next image in the slide show, press the Down or Right arrow button on the projector keypad or remote. To go to the previous image, press the Up or Left arrow button.

### Controlling LitePort

When you plug a USB flash drive into the projector's LitePort connector, the projector will scan the drive and then either start a slide show or show image thumbnails.

To stop the slide show and view thumbnails: Press the Select button during the slide show. In Thumbnails view, the name of the current folder, the current image number, and the total number of images in that folder are shown at the bottom of the screen. While viewing thumbnails, press the arrow buttons to scroll through the thumbnails, or press Select when an image is highlighted to start the slide show, or press Select when a folder is highlighted to open that folder.

To start the slide show: While viewing thumbnails, press the arrow buttons to highlight a thumbnail, then press the Select button to start the slide show at the highlighted image.

To change the image during the slide show: Press the Down or Right button to go to the next image, or press the Up or Left arrow button to go to the previous image (the slide show may also advance automatically depending on the value of the Next Slide setting; see the LitePort Menu section below for details).

To change to a different folder: While viewing thumbnails, press the arrow buttons to highlight the desired folder icon, then press the Select button (to go to the higher-level folder, select the folder icon labeled "Up").

To change LitePort settings: Press the Menu button during the slide show, or while viewing thumbnails (see the LitePort Menu section below for details).

### Using the LitePort Menu

To show the LitePort menu, press the Menu button on the keypad or remote during the slide show, or while viewing thumbnails. To highlight a menu item, press the arrow buttons. Then to do the action or change the setting, press Select. To remove the menu, press the Menu button again.

Rotate Picture: Rotates the current image by 90 degrees clockwise (rotation is temporary; the image returns to its original orientation when the USB flash drive is removed from the projector or when the projector is turned off).

Stop/Start Slideshow: Stops the slide show, or starts it at the selected thumbnail (when the menu is not visible, you can also stop or start the slide show by pressing the Select button).

Go to Projector Main Menu: Removes the LitePort menu and displays the projector's main menu, where you can adjust the picture or change other projector settings.

(For remaining items below, highlight the setting, then press Select one or more times to change the setting value.)

Auto Start: Select On to have the player start the slide show when the USB flash drive is first connected. Select Off to have the player display thumbnails when the USB flash drive is first connected.

Show All Folders: Select On to have the slide show display all images in all folders. Select Off to have the slide show display images only from the current folder.

Fill Screen: Select On to have the slide show expand small images to fill the screen. Select Off to have the slide show display small images at their original size.

Next Slide: Select Manual to disable automatic slide advance in the slide show. Select other values to make the slide show advance to the next image automatically (regardless of this setting, manual advance is always available by pressing the arrow buttons).

**Effect:** Select Off to have no transition effect when changing between images during the slideshow. Select Random to use a different random effect for each transition. Select other values to use a specific effect.

Show Info: Select On to show the name of the current file and folder, the current image number, and the total number of images in the slide show at the bottom of the screen. Select Off to hide this information.

#### Displaying PowerPoint Slides

Follow the steps below to display PowerPoint slides using LitePort (these instructions apply to PowerPoint 2007 in Windows; for other presentation programs refer to the program's instructions or help file for the steps needed to save a presentation as separate JPEG files):

1 Connect the USB flash drive to your computer.

- 2 Open your PowerPoint document.
- **3** This step is optional but improves image quality: Click the **Design** tab near the top of the PowerPoint document window, then click Page Setup. Click the Slides sized for drop-down menu and select Custom. Change both Width and Height to double their previous values, then click OK.
- 4 Click the Office button in the upper left corner of the PowerPoint document

window.

#### 5 Point to Save As, then click Other Formats.

- 6 In the Save As dialog box, click the Save as type drop-down menu. Scroll through the menu and select JPEG File Interchange Format.
- 7 Make sure the contents of your USB flash drive are visible in the Save As dialog box before you continue - to view your USB flash drive in the Save As dialog box, first click My Computer, then double-click the USB flash drive's icon (make sure you do both of these in the Save As dialog box, not on your computer's desktop).
- 8 Click Save. PowerPoint will ask if you want to export every slide or only the current slide; click Every Slide. PowerPoint will save each slide in your presentation as a separate JPEG file. These files are saved in a new folder that has the same name as the original document.
- 9 Remove the USB flash drive from your computer and plug it into the projector's LitePort connector.
- 10 On the projector, navigate to the folder created in step 8 and then start the slide show (for instructions on navigating and controlling the slide show, see the Controlling LitePort section above).

NOTE: PowerPoint embedded videos, transition effects, and animations are not included when saving as JPEG. However, you can select a LitePort slideshow transition effect by changing the Effect in the LitePort menu.

### Troubleshooting LitePort

- If images load slowly: Make sure you are using a newer USB 2.0 compatible (high speed) USB flash drive. Larger image file sizes may also slow down the player; to reduce file size, use an image editing program on your computer to resize images smaller; for the best balance between image quality and speed, resize images to be 1024 pixels wide.
- If no images are found, or some images are not shown, or you only see folder thumbnails but no images: Make sure that images are JPEG file type (file extensions .JPEG and .JPG); other file types are not supported and will be ignored.
- If you see a blank screen, or a logo, or the wrong input source (computer, video, etc.) instead of your images: Keep pressing the Source button on the keypad or remote until the LitePort message is displayed (if you still don't see any images, make sure the USB flash drive is correctly and completely plugged into the projector's LitePort connector).
- If nothing happens when you connect your USB flash drive, and you cannot select the LitePort input source as described above: Check the format of your USB storage device. LitePort only supports USB storage devices formatted as FAT32. Devices formatted as NTFS, and non-storage devices (such as cameras) are not supported.
- If images saved by PowerPoint are low quality: Make sure to do step 3 when following the steps in the Displaying PowerPoint Slides section above.

### **Maintenance**

### Cleaning the lens

1 Apply a non-abrasive camera lens cleaner to a soft, dry cloth.

- Avoid using an excessive amount of cleaner, and don't apply the cleaner directly to the lens. Abrasive cleaners, solvents or other harsh chemicals might scratch the lens.
- 2 Lightly wipe the cleaning cloth over the lens in a circular motion.

### WARNINGS:

- Turn the projector off and unplug power cord before cleaning any part of the projector.
- Do not open any cover on the projector, except the lamp cover.
- <span id="page-34-1"></span>• Do not attempt to service this product yourself as opening and removing covers may expose you to dangerous voltage and other hazards. Refer all servicing to qualified service personnel.

### <span id="page-34-0"></span>Using the security lock

The projector has a security lock for use with a Cable Lock System. Refer to the information that came with the lock for instructions on how to use it. Security information that came with the lock for instructions on how to use it.

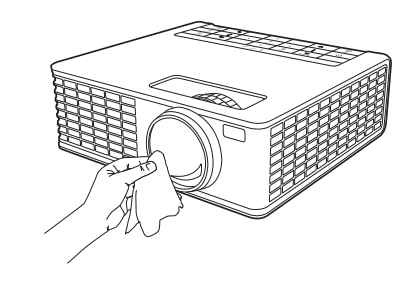

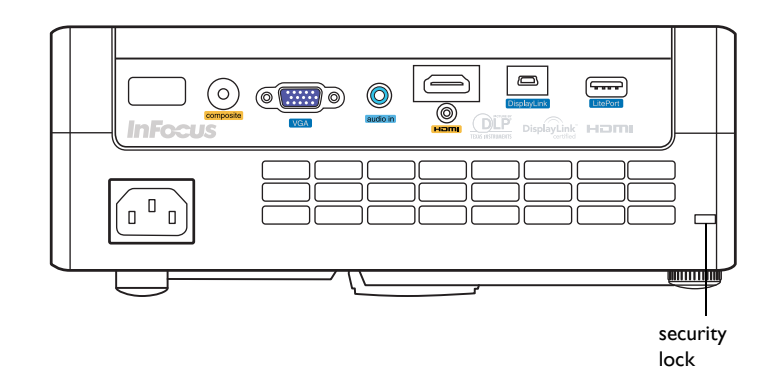

### <span id="page-35-0"></span>Replacing the projection lamp

The Lamp Hours timer in the Projector Info menu counts the number of hours the lamp has been in use. Twenty hours before the lamp life expires, the message "Replace lamp" appears on the screen at startup.

• NOTE: Be sure to use the InFocus lamp module designed for this projector. You can order new lamps from www.infocus.com (in select areas), your retailer or your dealer. Only genuine InFocus lamps are tested for use in this projector. Use of non InFocus lamps may cause electrical shock and fire, and may void the projector warranty. InFocus is not liable for the performance, safety or certification of any other lamps.

#### WARNINGS:

- The projector uses a high-pressure mercury glass lamp. The lamp may fail prematurely, or it may rupture with a popping sound if jolted, scratched, or handled while hot. The risk of lamp failure or rupture also increases as the lamp age increases; please replace the lamp when you see the "Replace Lamp" message.
- To avoid burns, allow the projector to cool for at least 60 minutes before you replace the lamp.
- Unplug the power cord before replacing the lamp.
- Do not drop the lamp module. The glass may shatter and cause injury.
- Do not touch the glass surface of the lamp module. Fingerprints can obscure projection sharpness and may cause the glass to shatter.
- Be extremely careful when removing the lamp housing. In the unlikely event that the lamp ruptures, small glass fragments may be generated. The lamp module is designed to contain most of these fragments, but use caution when removing it.
- Before replacing a ruptured lamp, clean the lamp compartment and dispose of cleaning materials. Wash hands after lamp replacement.
- When replacing the lamp while the projector is ceiling-mounted, wear protective eyewear to prevent eye injury.

Hg – Lamp contains mercury. Manage in accordance with local disposal laws. See www.lamprecycle.org.

- 1 Turn off the projector and unplug the power cord.
- 2 Wait 60 minutes to allow the projector to cool thoroughly.
- 3 Remove the lamp door by (a) removing the screw on the side of the lamp door, (b) lifting the door off.
- 4 Loosen the captive screw that attaches the lamp housing to the projector. Carefully remove the lamp housing. Dispose of the lamp in an environmentally proper manner.
- 5 Install the new lamp housing and tighten the screw.
- 6 Re-attach the lamp connector to the projector.
- 7 Replace the lamp door by sliding it into place.
- 8 Plug in the power cord and press the **Power** button to turn the projector back on.
- 9 To reset the lamp hour timer, navigate to the Status and Service menu and select Reset Lamp Hours. See [page](#page-30-0) 30 for details.

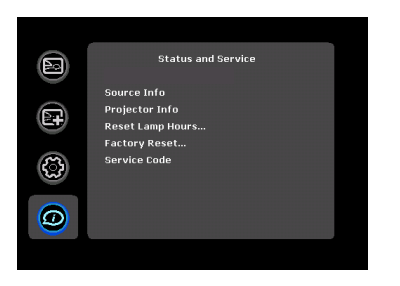

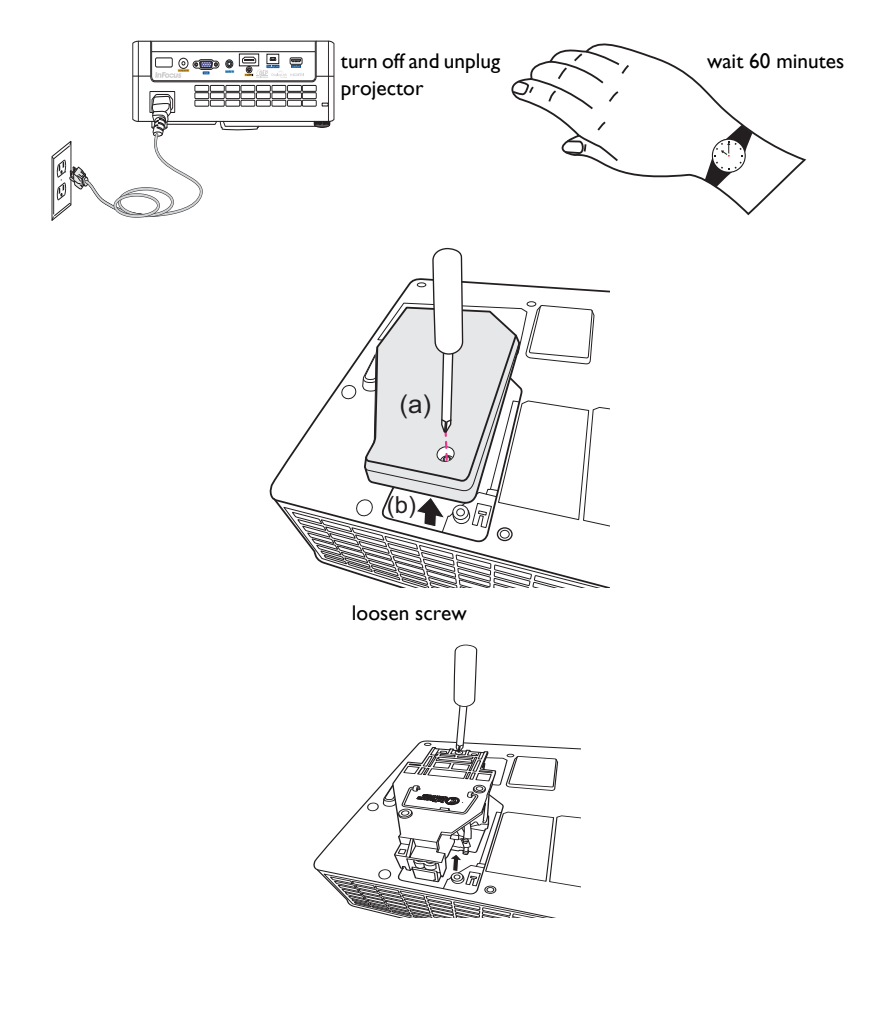

### INDEX

#### **Numerics**

16x9 vs 4x3 12 5 volt DC output 4 A [AC Power On 30](#page-28-2) [Advanced menu 29](#page-27-3) [Apply Preset 28](#page-26-2) Aspect Ratio 12, [28,](#page-26-3) [30](#page-28-3) Audio In Computer connector 9 [Audio In connector 13](#page-11-4) [Auto Image 30](#page-28-13) [Auto Off Time 30](#page-28-14) [Auto Source 30](#page-28-15) B [Blank Key 30](#page-28-12) [Blank Screen 30](#page-28-4) [Brightness 28](#page-26-4)

#### [BrilliantColor 29](#page-27-7) C

Cable box 12 [Ceiling Mount 30](#page-28-5) Cleaning the lens 33 [Closed Captions 30](#page-28-6) [Color Space 29](#page-27-4) [Color Temperature 29](#page-27-5) [Computer In connector 9](#page-7-1) Connecting [external speakers 23](#page-21-2) [computer 9](#page-7-2) video device 12 Connector on Projector 7, 8 [Connector panel 4](#page-5-0) [Contacting InFocus 21](#page-19-0) [Contrast 28](#page-26-5) [Custom Key 30,](#page-28-7) [25](#page-23-1) [Customer service contact information 21](#page-19-0) Customizing the projector 26

#### D

DVDs 28 F [Factory Reset 32](#page-30-1) [Focus 11](#page-9-2) [Force wide 29](#page-27-8) [Freeze Screen 30](#page-28-16) G [Gamma 29](#page-27-9) H [HDMI 1.3 connection 13](#page-11-5) [HDMI DDC 30](#page-28-8) HDTV 6, [28](#page-26-6) [Horizontal 29](#page-27-10) I Image [size 5](#page-6-1) [optimization 25](#page-23-2) K [Key Click 30](#page-28-9) Keypad buttons 24 [Keystone 28](#page-26-7) [keystone, adjusting 11](#page-9-3) L Lamp hours, resetting 35 [Lamp Low Power 30](#page-28-10) [Language 30](#page-28-11) [Laptop video port activation 10](#page-8-1) [LEDs 14](#page-12-3) [Leveling foot 11](#page-9-4) LitePort M [Maintaining the projector 33](#page-31-0)

[Menu button 27](#page-25-1) [Menu usage 27](#page-25-2) [Mute 30](#page-28-17) O

[Optimizing images 25](#page-23-2) [Optimizing video 26](#page-24-1) [Overscan 29,](#page-27-6) [30](#page-28-18)

#### P

[Phase 29](#page-27-11) [Picture menu 28](#page-26-8) [Power connector 9](#page-7-3) [Power cord 9](#page-7-4) [Power Sounds 30](#page-28-19) [Power-up Source 30](#page-28-20) Presentation features 25 [Projection distance 5](#page-6-2) Projector [connector panel 4](#page-5-0) customization 26 [image Size 5](#page-6-1) keypad buttons 24 [maintenance 33](#page-31-0) [menus 27](#page-25-3) [offset 5](#page-6-3) [registering 3](#page-4-1) [security lock 33](#page-34-1) [status indicator panel 14](#page-12-4) [connecting computers 9](#page-7-2) connecting video devices 12 [positioning 5](#page-6-4) [setting up 5](#page-6-4) [shutting down 14](#page-12-5) [troubleshooting problems 14](#page-12-6) [Projector Info 30](#page-28-21) R

[Rear 31](#page-29-2) [Registering your projector 3](#page-4-2) [remote control 22](#page-20-1) [Reset 32](#page-30-1) [Resetting the projector 32](#page-30-2) RS-232 4 S Safety Considerations 2

Screen Aspect 12 [Screen Save 14,](#page-12-7) [30](#page-28-22) [Search Screen 31](#page-29-1) [Security lock 33](#page-34-1)

[Service 32](#page-30-3) [Service Code 32](#page-30-3) [Sharpness 28](#page-26-9) [Shutting down the projector 14](#page-12-5) Source 30 [Source Info 30](#page-28-23) [Status indicator panel 14](#page-12-4) [Sync Threshold 29](#page-27-12) T [Tint 28](#page-26-10) [Tracking 29](#page-27-13) [Troubleshooting 14](#page-12-8) TV tuner 12 U [USB 4,](#page-5-1) [9](#page-7-5) V [Vertical 29](#page-27-14) [video optimizing 26](#page-24-1) [Video Standard 30](#page-28-24) [Volume button 23](#page-21-3) W [Warranty 21](#page-19-1) [White Peaking 29](#page-27-15) Z [Zoom 11](#page-9-5)